# **Uputstvo za podešavanje ZyXEL P-660HW-T1 ADSL rutera**

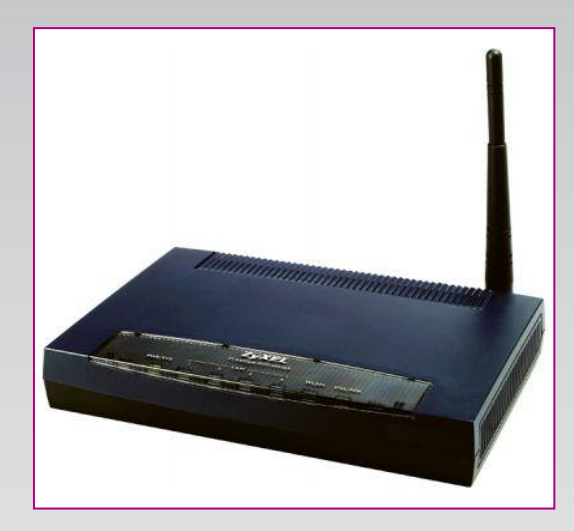

#### **Sadržaj Vašeg pakovanja:**

- Jedan **ZyXEL** ruter
- Jedan DC strujni adapter
- Jedan mrežni kabl
- Jedan telefonski kabl
- Jedan ADSL spliter

**Napomena:**  Molimo Vas proverite da li Vaše pakovanje sadrži sve gore navedene stavke.

### **KORAK 1:** FIZIČKO POVEZIVANJE ADSL RUTERA

ADSL spliter poveţite **direktno** na telefonsku liniju kablom koji ide u port "**Line**" na spliteru. Iz porta "**Phone**" izvedite telefonski kabl na koji ćete povezati Vaš telefonski aparat. Iz porta "**ADSL**" ("Modem") izvedite telefonski kabl koji ćete povezati sa Vašim ADSL uređajem. Ethernet (mrežni) kabl povezati iz "Ethernet" porta u ADSL uređaju u "Ethernet" port na vašem računaru. Svi telefonski aparati moraju da budu povezani preko splitera. Ukoliko nisu povezani preko splitera, svaki telefonski aparat mora imati postavljen mikrofilter.

#### **ADSL ruter se priključuje na telefonsku liniju na način prikazan na slici:**

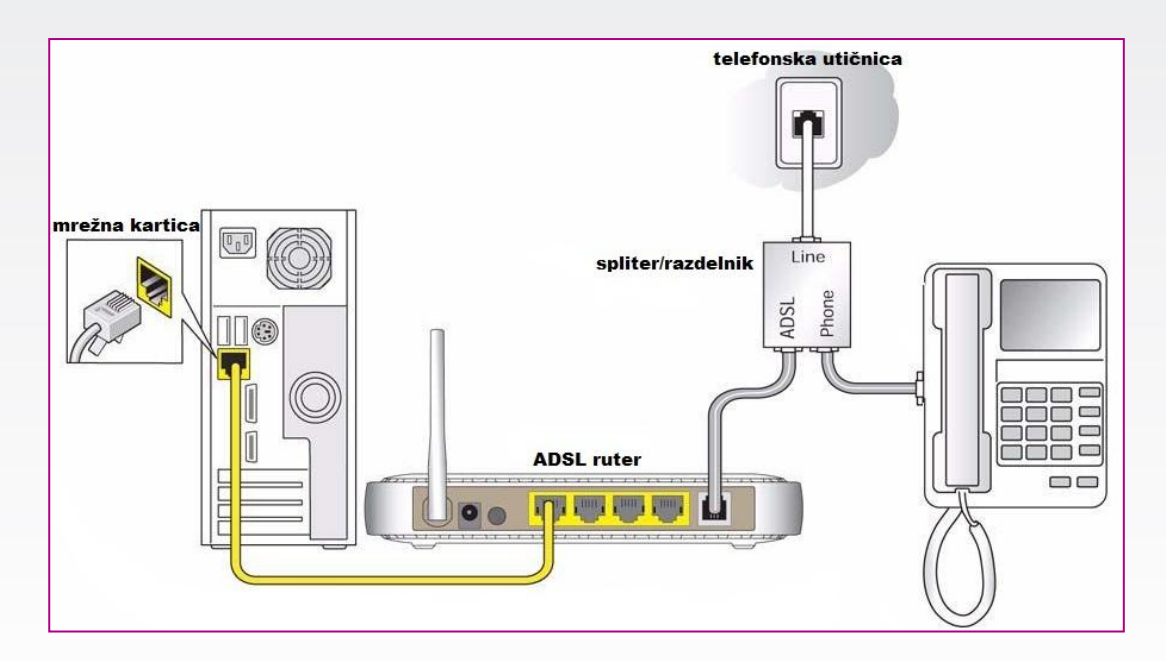

# **Uputstvo za podešavanje ZyXEL P-660HW-T1 ADSL rutera**

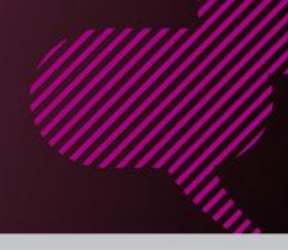

#### **KORAK 2:**  KONFIGURISANJE RUTERA

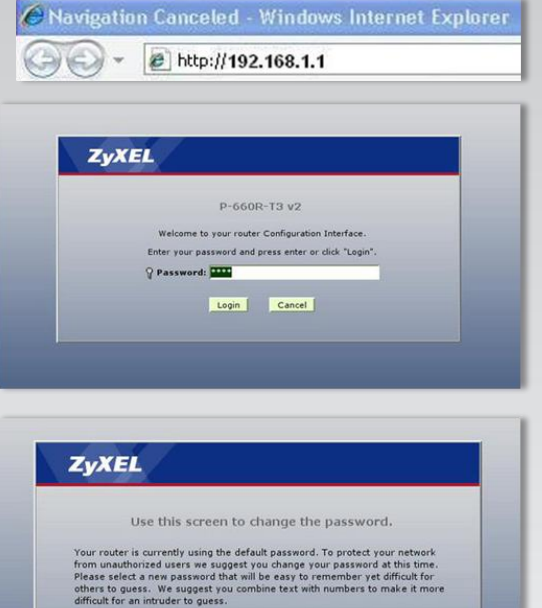

Enter your new password in the two fields below and click "Apply"<br>click "Ignore" to keep the default password

**Apply Contained Apply** 

Please select Wizard or Advanced mode The Wizard setup walks you through the most common configuration setting<br>We suggest you use this mode if it is the first time you are setting up your<br>router or if you need to make basic configuration changes. Use Advanced mode if you need access to more advanced featured at the mode.

Click here to always start with the Advanced setup Apply Exit

w Password: **Retyne to Confirm:** 

**ZyXEL** 

Go to Wizard setup **Co to Advanced setup**  Pokrenite internet pretraživač (Internet Explorer, Mozilla, Opera, Safari...), zatim u polju za unos adrese unesite: **192.168.1.1**

Nakon ovog postupka, pojaviće vam se prozor u koji ćete upisati **password** za pristup ruteru. Potrebno je upisati šifru: **1234** Kliknuti na **LOGIN**.

Nakon ovog postupka pojaviće se prozor za promenu šifre za pristup uređaju. Ukoliko ne želite da promenite šifru, kliknite na IGNORE.

Zatim je potrebno odabrati vrstu podešavanja rutera, obeležite opciju **Go to Advanced setup.** Zatim kliknite na **Apply**.

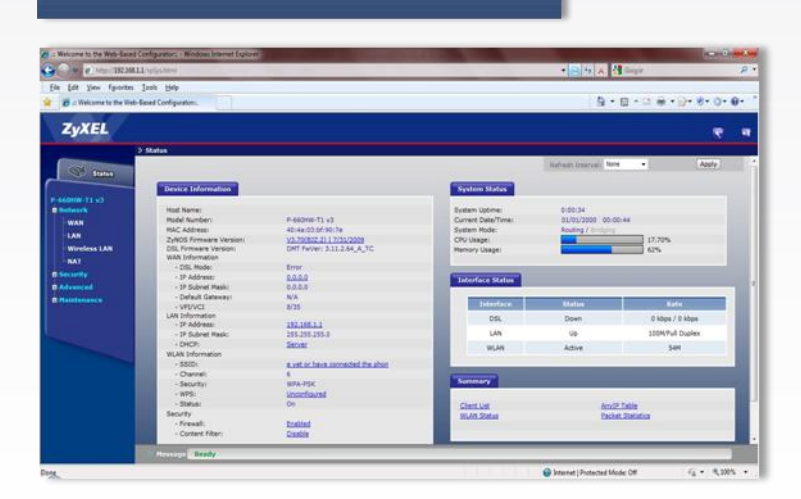

Sada ste pristupili statusnoj stranici. Klikom na **Network,** izaberite opciju **WAN**. Time ste pristupili podešavanju samog uređaja.

# **Uputstvo za podešavanje ZyXEL P-660HW-T1 ADSL rutera**

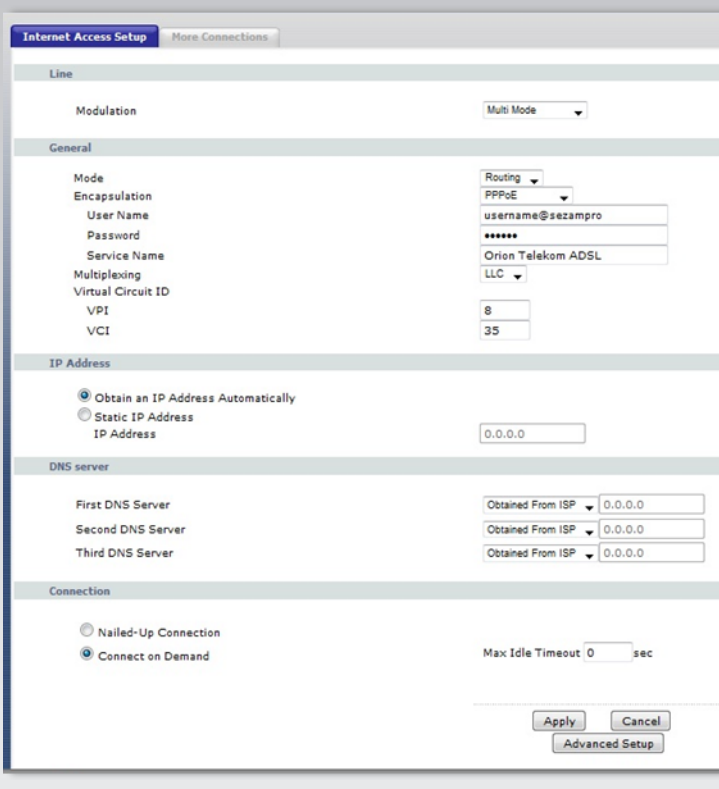

Podešavanje rutera podrazumeva popunjavanje sledećih parametara: **Modulation:**Multi Mode **Mode:** Routing **Encapsulation:** PPPoE **User Name:** korisničko\_ime@sezampro **Password:** otkucajte šifru koju ste dobili prilikom potpisivanja ugovora **Service Name:** Orion telekom ADSL **Multiplexing:** LLC **Virtual Circuit ID: VPI:** 8 **VCI:** 35 Treba ostaviti označeno polje **Obtain an IP address Automatically**

Kliknite na **Apply**. Nakon ovih podešavanja trebalo bi da imate pristup Internetu.

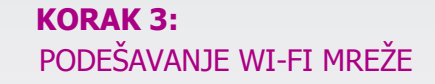

Ukoliko u početnom meniju Network izaberete opciju Wireless LAN, moći ćete da podesite Vašu Wireless mrežu.

### **Na slici je dat postupak podešavanja:**

**Network Name(SSID):** upišite ime Vaše WiFi mreže (proizvoljno) **Security Mode:** WPA-PSK **Pre-Shared Key:** upišite šifru uz pomoć koje ćete se konektovati na Vašu Wi-Fi mrežu Podešavanja se potvrđuju klikom na **APPLY.** Nakon ovoga Vaš ruter je podešen i možete koristiti Internet.

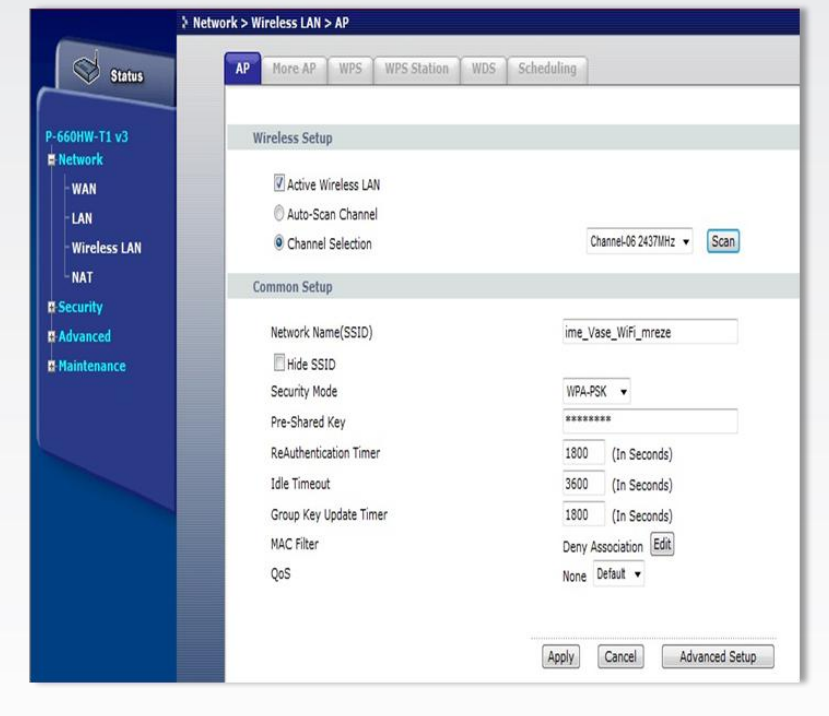

Ukoliko budete imali ikakvih nejasnoća ili problema, molimo Vas da se obratite korisničkom servisu telefonskim putem na: **011 4100 100**.

Sve tekuće informacije možete naći i na našem sajtu : **www.oriontelekom.rs**